# **PROVA INICIAL COMPETIC**

Aquesta prova ens indicarà el nivell de COMPETIC al qual us haureu de matricular. És molt important que es faci sense ajuda i que es compti amb temps suficient per realitzar-la (el **temps estimat** per fer aquesta prova és d'**1 hora**).

#### **INSTRUCCIONS:**

- 1. Escriviu: **Hora d'inici**: **Hora de finalització**:
- 2. Aquesta prova consta de 5 tasques en les quals es treballen diferents competències: tractament de la informació escrita, tractament de la informació numèrica, tractament de la informació gràfica i de la imatge i navegació i comunicació en el món digital.
- 3. Si algun punt de la prova no el sabeu fer, passeu al següent i continueu responent tot el que sabeu fer.
- 4. Si no saps fer cap de les tasques indica-ho al correu electrònic on enviïs tota la documentació per formalitzar la preinscripció.
- 5. Al final del document hi ha les instruccions per enviar al centre el resultat de la prova.

### **TASCA 1:**

- 1. Crea a l'escriptori una carpeta anomenada "COMPETIC".
- 2. Obre un document de text i copia el text següent amb el mateix format que té.

El teatre

El *teatre* és un gènere literari que es caracteritza per la combinació de les **paraules** amb

**elements visuals** *(gestos i vestuari dels actors, decorat, il·luminació,...)* i **auditius** *(música,*

*sorolls).* Està destinat a ser representat per uns actors o actrius davant d'un públic.

- 3. Aplica els següents formats al títol: Font: Arial. Mida: 14. Estil: negreta. Color de font: vermell. Alineació: centrada.
- 4. Aplica els següents formats al text copiat: Font: Arial. Mida: 11. Color de font: blau. Alineació: justificada.
- 5. Amb el mateix format anterior, posa el teu nom amb Font: Arial. Mida: 11 i Alineació: alineant a la dreta.
- 6. Desa el document dins la carpeta "COMPETIC" amb el nom "Teu nom\_Tasca1" (exemple: joanroca\_Tasca1)

#### **TASCA 2:**

- 1. Busca en un cercador d'Internet l'expressió següent: "Educació de Persones Adultes".
- 2. Entra en l'enllaç de Viquipedia que us apareix en els primers resultats.
- 3. Obre un nou document de text i copia el primer paràgraf de la Viquipedia. Posa-li un títol adient.
- 4. Busca una imatge a Internet relacionada amb el contingut, desa-la a la carpeta "COMPETIC" i insereix-la al final del text centrada.
- 5. Guarda el document amb la forma següent "Teu nom\_Tasca2" dins la carpeta de "COMPETIC" abans creada.

### **TASCA 3:**

- **1.** Obre un document de text.
- **2.** Crea la següent taula i posa una creu amb el que correspongui a la segona o tercera columna:

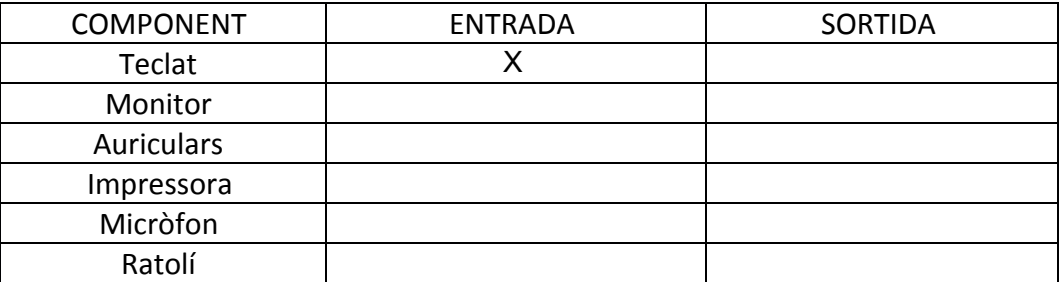

Font: Calibri. Mida: 14. Color de font de la primera fila: blau. Color de la font restant: negre. Color de les cel·les de la primera columna: groc. Alineació: centrada.

**3.** Guarda el document amb el nom "Teu nom\_Tasca3" dins la carpeta de "COMPETIC" abans creada.

## **TASCA 4:**

- 1. Crea el full de càlcul següent.
- 2. Dona-li format.
- 3. Fes servir les fórmules andients per calcular les dades de les cel·les de les columnes "consum", "subtotal", "IVA" i "TOTAL", tenint en compte la informació de la fila 3.
- 4. Insereix un gràfic que mostri el total de la factura dels diferents clients.
- 5. Desa'l amb el nom "Teu nom\_Tasca4" dins la carpeta de "COMPETIC" abans creada.

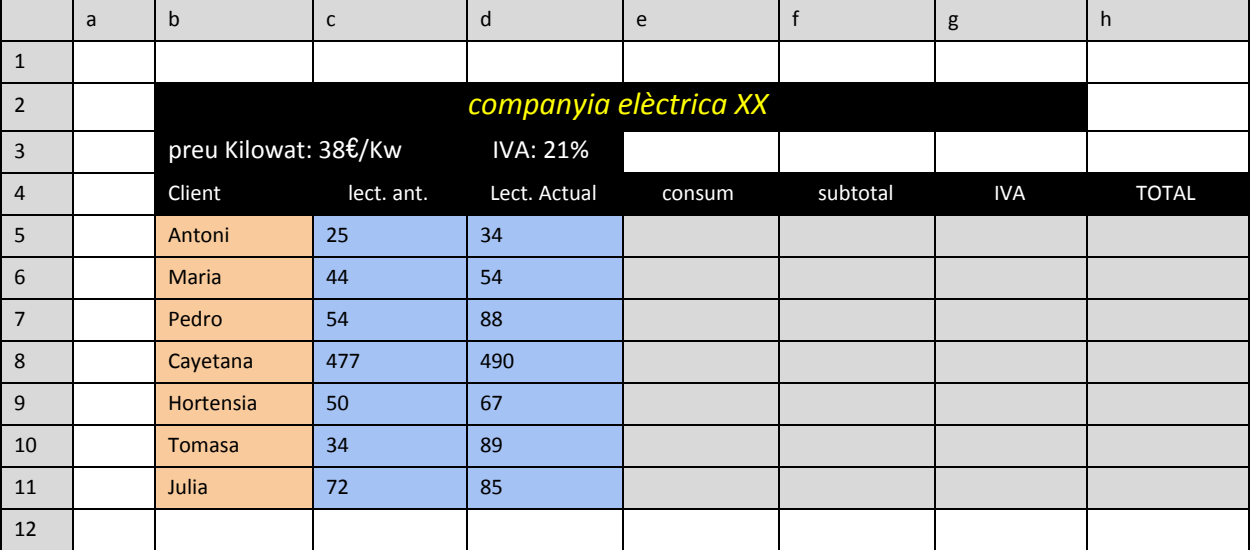

## **TASCA 5:**

1. Fes una foto a la pantalla del teu ordinador on es vegi la carpeta "COMPETIC" oberta amb els documents que hi conté.

**IMPORTANT**: En el moment d'enviar tota la documentació per formalitzar la matrícula al correu [a8061221@xtec.cat](mailto:a8061221@xtec.cat), adjunta també els documents:

- "Teu nom Tasca1"
- "Teu nom Tasca2"
- "Teu nom Tasca3"
- "Teu nom Tasca4"
- Fotografia de la tasca 5

Indica també al correu el **temps que has trigat a fer la prova**